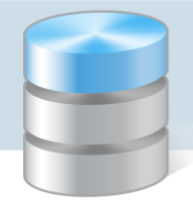

## Jak w programie Inwentarz VULCAN stworzyć własny szablon wydruku i dodać do niego własne pola.

W programie Inwentarz VULCAN istnieje możliwość zmodyfikowania i dostosowania szablonów wydruku do własnych potrzeb, dodając do nich skrypty umożliwiające pobranie z bazy interesujących nas informacji, które pojawią się na dokumencie.

Aby skonfigurować szablon i umieścić lub zmienić dane z dostępnych pól na dokumencie, należy postępować w sposób opisany poniżej.

1. W pierwszej kolejności należy wejść do zakładki "Konfiguracja" > "Szablony wydruków". Następnie wybrać interesujący nas dokument i kliknąć przycisk "Pobierz".

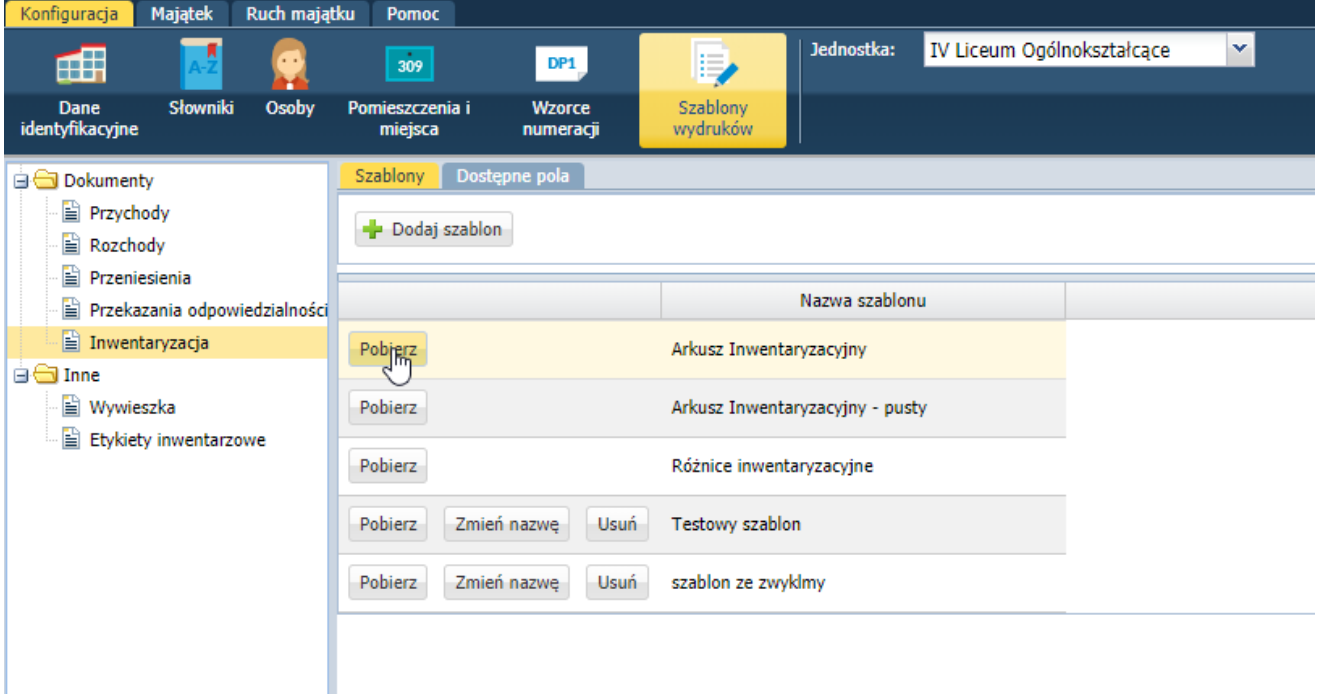

- 2. Po pobraniu dokumentu, należy go otworzyć w programie Microsoft Word (jeśli po otworzeniu dokumentu, nie będzie możliwości jego edycji, to w prawym górnym rogu (na żółtym pasku) należy kliknąć przycisk "Włącz edytowanie".
- 3. W miejscu na dokumencie, gdzie chcemy dodać nowe pole należy skopiować poniższy skrypt, klikając na niego lewym przyciskiem myszy (zaznaczy się na szaro) następnie klikamy 'CRTL+C' i kolejno

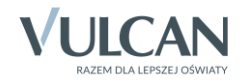

wklejamy go na edytowany dokument skrótem klawiszowym 'CTRL+V' (w miejscu, gdzie chcemy żeby dana informacja się pojawiła).

## **Skrypt do przepisania:**

{MERGEFIELD NumerDokumentu \\* MERGEFORMAT }

4. Kiedy nasz skrypt prawidłowo skopiował się na dokument, klikamy na niego prawym przyciskiem myszy i wybieramy opcję "Przełącz kody pól".

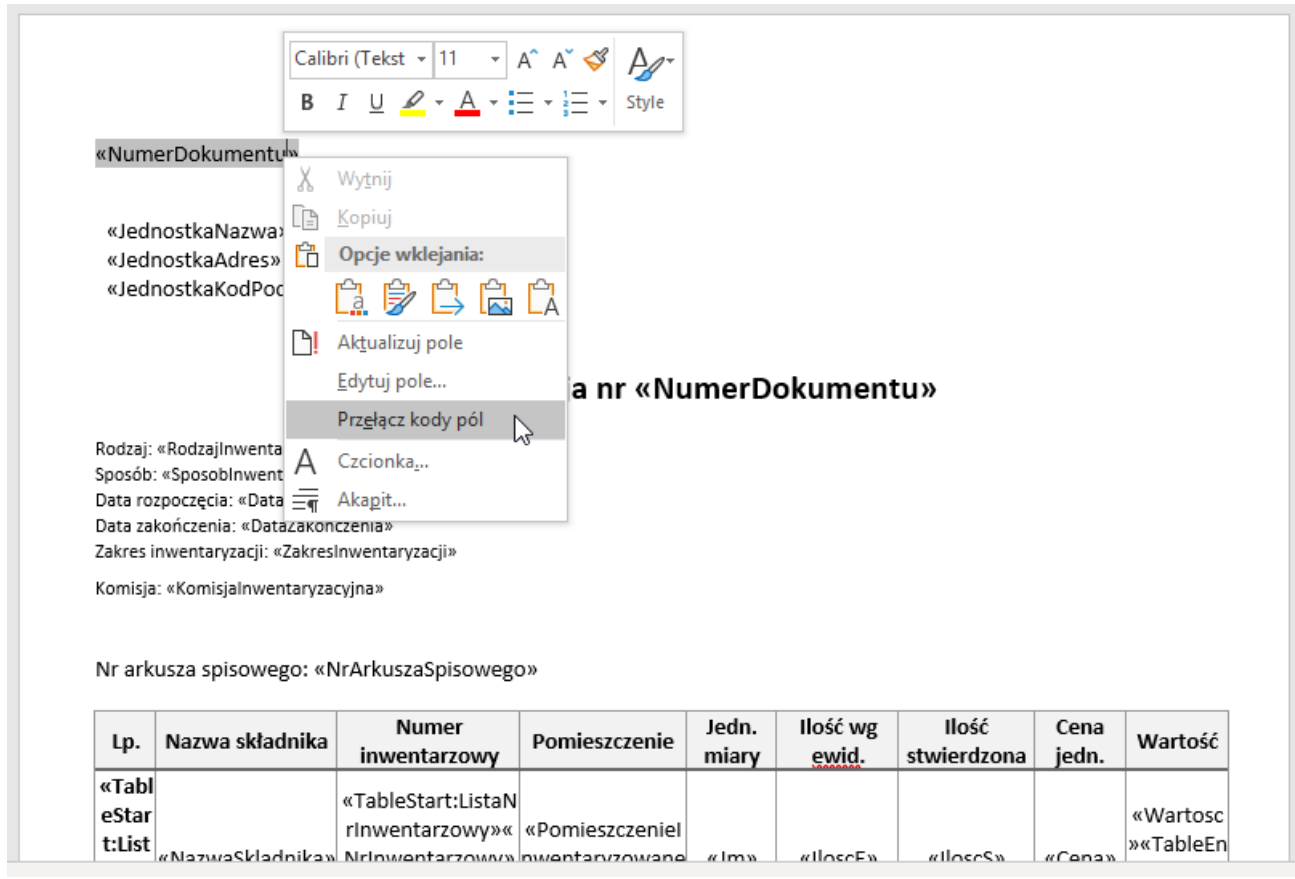

Po przełączeniu kodu pól, pojawi się skrypt w innej formie, a wygląda on następująco:

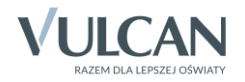

*Inwentarz VULCAN. Jak w programie Inwentarz VULCAN stworzyć własny szablon wydruku i dodać do niego własne pola. 3/8*

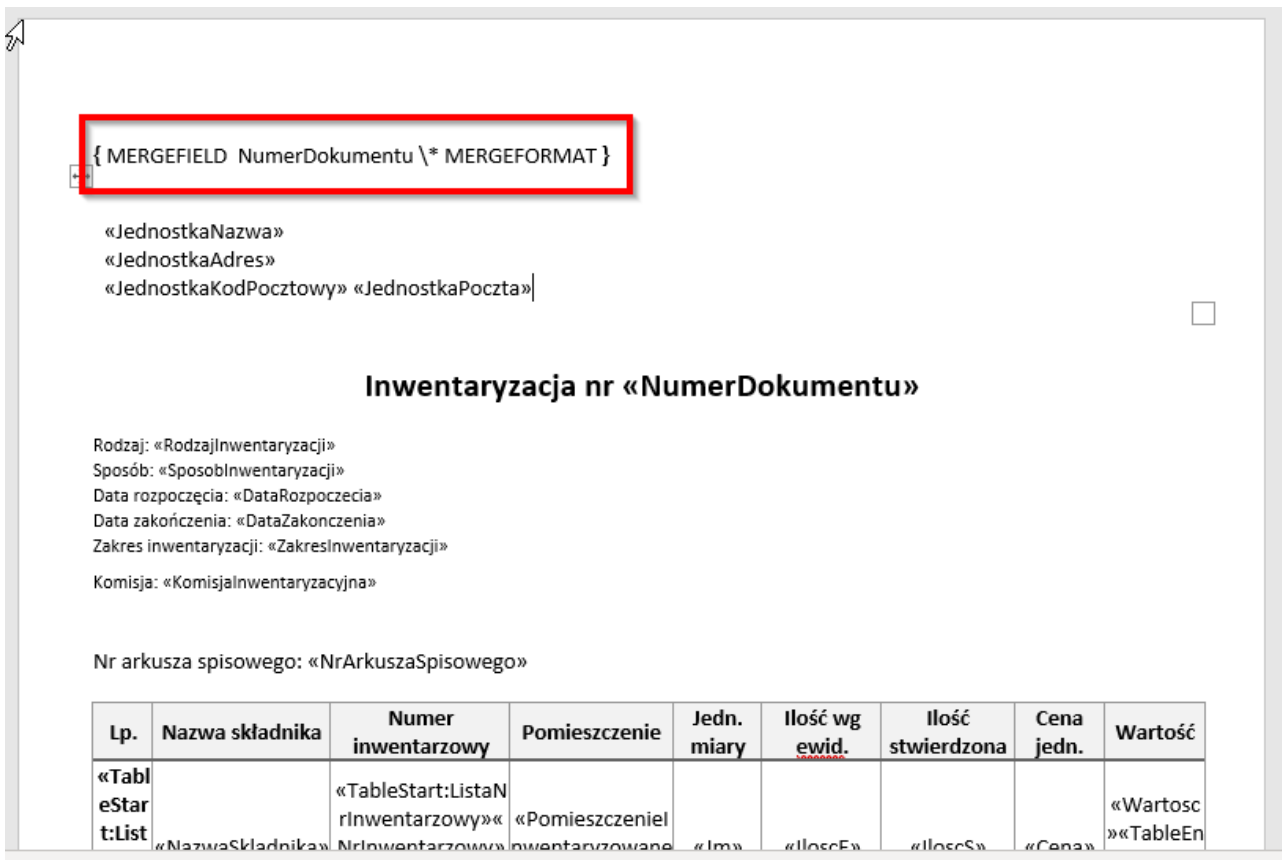

5. Następnym krokiem jest zamienienie widocznego tekstu, który jest determinantem do tego jaka informacja ma zostać zaciągnięta na dokument. W tym przypadku wykorzystamy pole "Data rozpoczęcia".

W programie Inwentarz w zakładce "Konfiguracja" > "Szablony wydruków" > wybieramy interesujący nas dokument (w tym przykładzie jest to "Inwentaryzacja") > "Dostępne poła".

Wybieramy interesujące nas pole i klikamy na nie dwukrotnie lewym przyciskiem myszy, co poskutkuję skopiowaniem go do schowka.

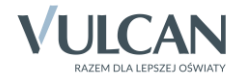

*Inwentarz VULCAN. Jak w programie Inwentarz VULCAN stworzyć własny szablon wydruku i dodać do niego własne pola. 4/8*

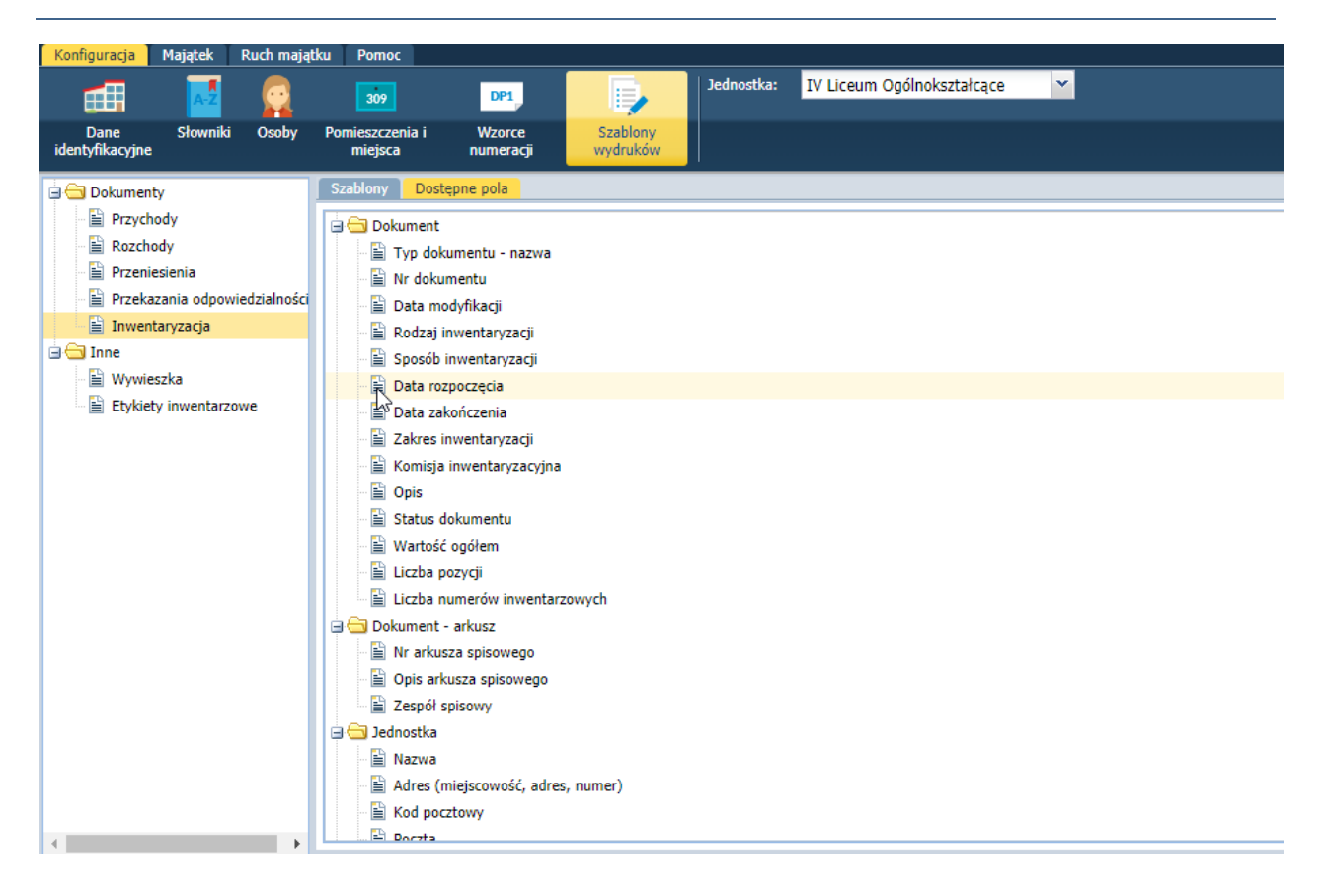

6. Po skopiowaniu dowolnego pola, należy wkleić go do edytowanego dokumnetu. W tym przypadku "NumerDokumentu" zastępujemy skopiowanym przez nas "DataRozpoczecia". Zaznaczamy tekst "NumerDokumentu" i następnie używając skrótu klawiszowego 'CRTL + V' zastepujemy go nowym polem.

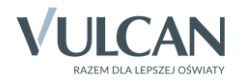

*Inwentarz VULCAN. Jak w programie Inwentarz VULCAN stworzyć własny szablon wydruku i dodać do niego własne pola. 5/8*

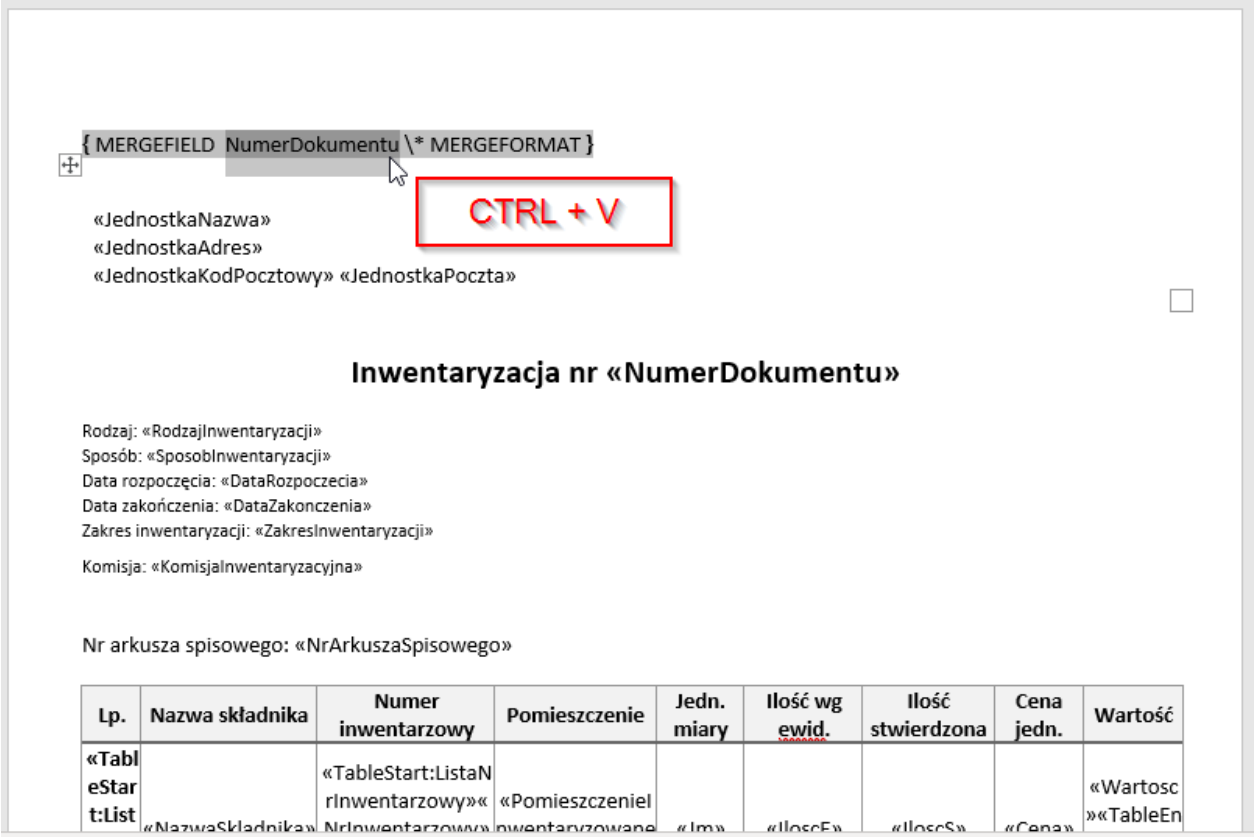

Po wklejeniu wcześniej skopiowanego pola pojawi nam się gotowy skrypt, teraz należy go zaktualizować klikając na niego prawym przyciskiem myszy i wybierając "Aktualizuj pole".

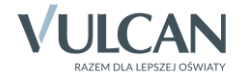

*Inwentarz VULCAN. Jak w programie Inwentarz VULCAN stworzyć własny szablon wydruku i dodać do niego własne pola. 6/8*

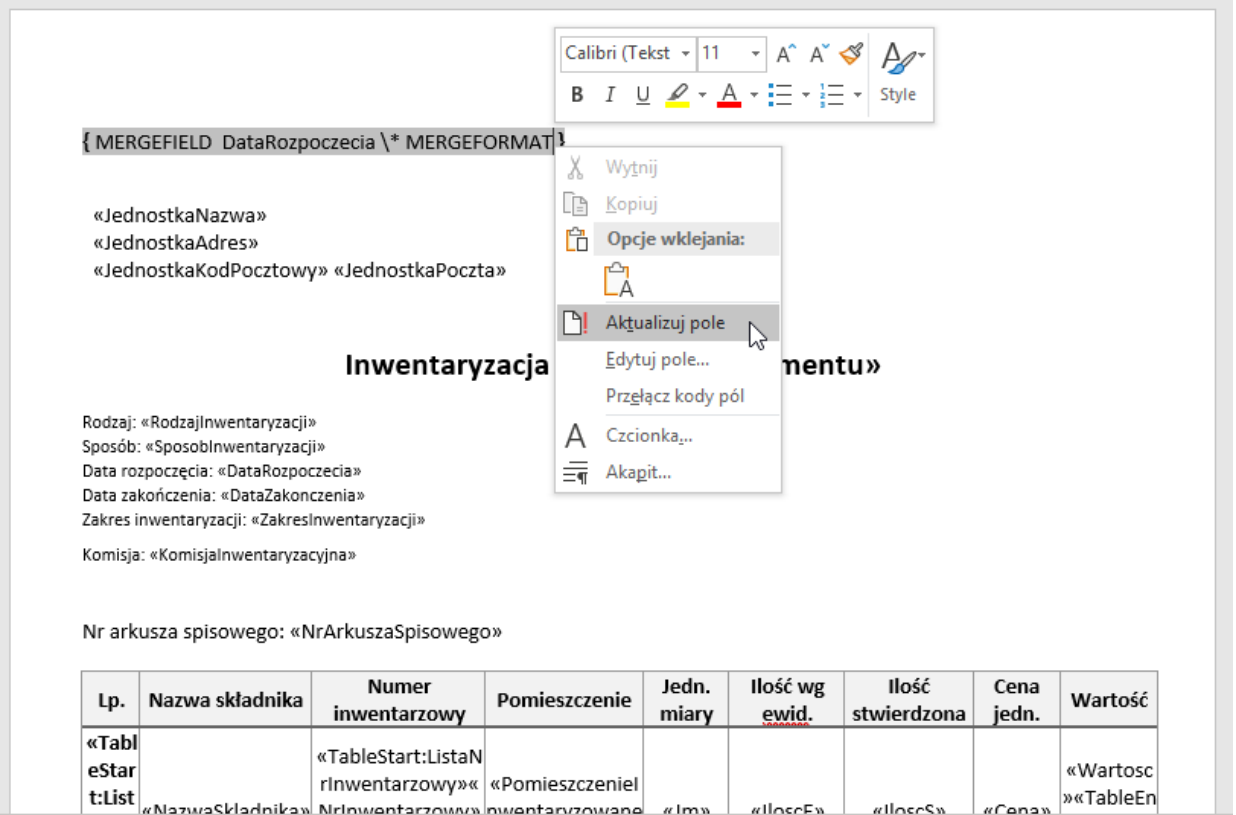

7. Właściwie przygotowany dokument powinien wyglądać następująco:

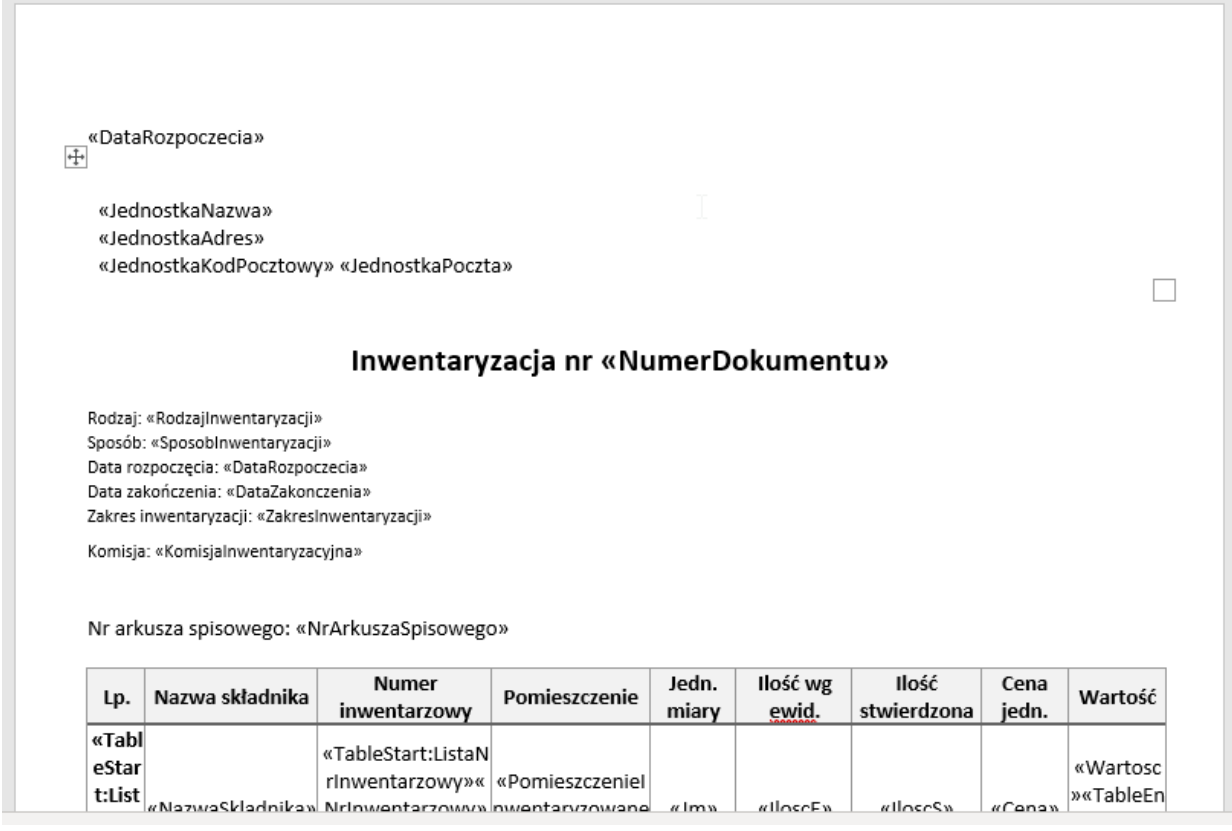

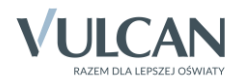

W taki sposób przygotowany dokument należy zapisać na dysku "Plik" > "Zapisz jako".

8. Zapisany na dysk dokument Microsoft Word, należy zaimportować do programu jako gotowy szablon. Otwieramy kolejno "Konfiguracja" > "Szablony wydruków" > w tym wypadku "Inwentaryzacja" > "Szablony" > "Dodaj szablon".

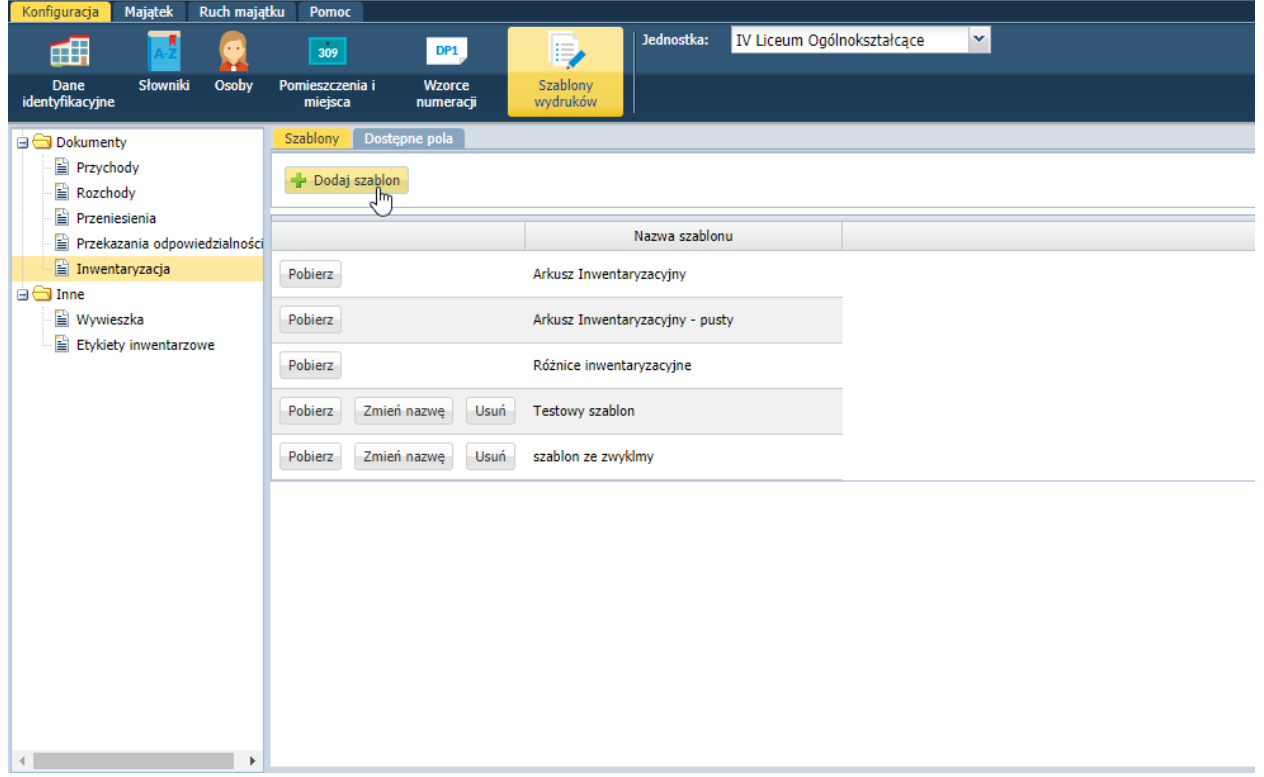

Wpisujemy nazwę naszego szablonu oraz wybieramy plik z dysku, który własnie zapisaliśmy i klikamy "Zapisz".

9. Przygotowany przez nas dokument jest już na liście szablonów i jest gotowy do użycia. Szablon będzie widoczny przy wydruku dla poszczególnych dokumentów, w tym przypadku dokument Inwentaryzacji.

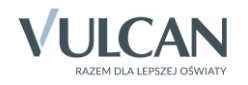

*Inwentarz VULCAN. Jak w programie Inwentarz VULCAN stworzyć własny szablon wydruku i dodać do niego własne pola. 8/8*

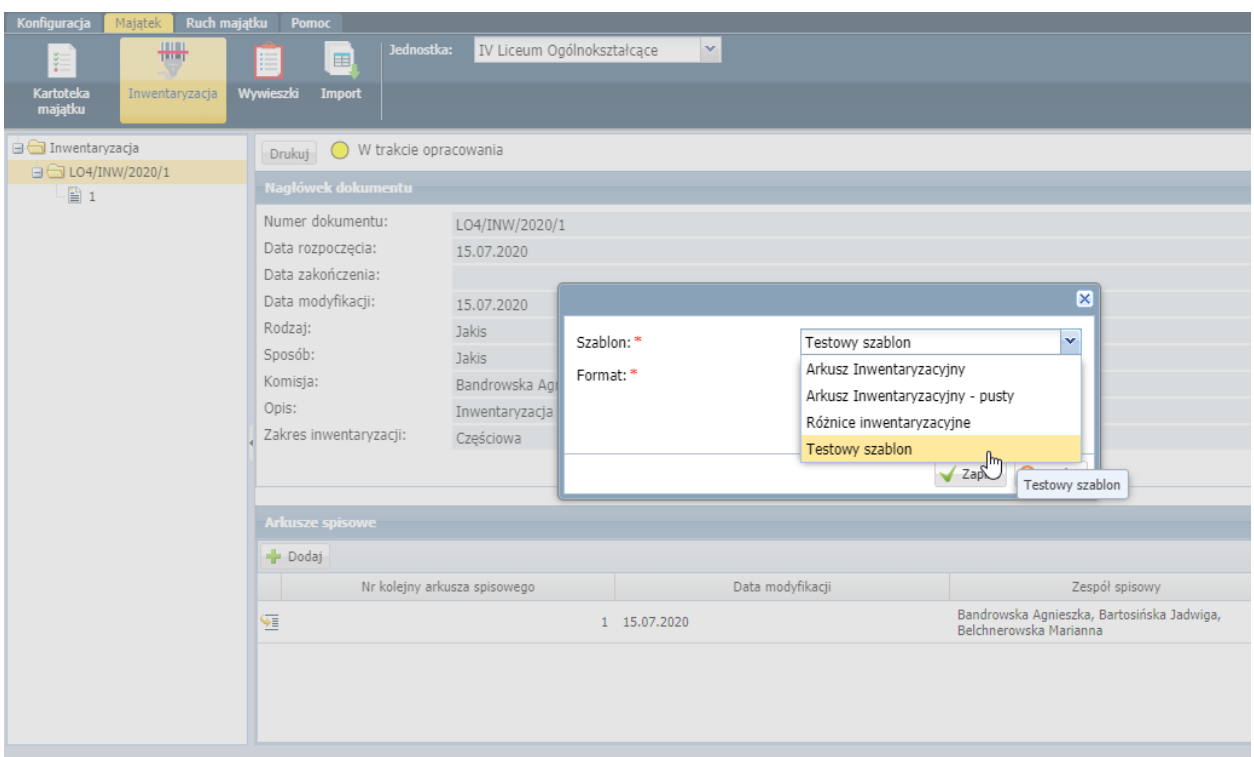

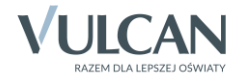